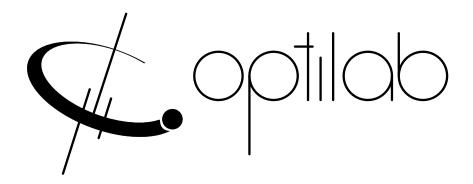

# Optilab TWL-C-MC-PI User's Manual

High Speed Tunable Wavelength Laser Module

**Caution**: The user must read this manual before operating this unit. Operations other than those described in this manual may result in personal injury and damage to the unit.

Note that any attempt to open or fix the equipment without prior approval by Optilab, LLC. voids the warranty.

**Revision History** 

| VERSION | DATE       | SUMMARY            |
|---------|------------|--------------------|
| 1.0     | 11/15/2019 | Manual introduced. |
|         |            |                    |
|         |            |                    |
|         |            |                    |
|         |            |                    |
|         |            |                    |
|         |            |                    |
|         |            |                    |
|         |            |                    |
|         |            |                    |
|         |            |                    |
|         |            |                    |
|         |            |                    |
|         |            |                    |
|         |            |                    |
|         |            |                    |
|         |            |                    |
|         |            |                    |
|         |            |                    |
|         |            |                    |
|         |            |                    |
|         |            |                    |
|         |            |                    |
|         |            |                    |
|         |            |                    |
|         |            |                    |

Copyright © 2019 by Optilab, LLC

All rights reserved.

This document is copyrighted property of Optilab, LLC. It may not be used in whole or in part for manufacture, sale, or design of items without the written permission of Optilab, LLC.

Information herein is preliminary and subject to change without any notices.

## **Table of Contents**

| <u>1.</u> (        | GENERAL INFORMATION                                                            | 1           |
|--------------------|--------------------------------------------------------------------------------|-------------|
|                    |                                                                                |             |
| 1.1.               | Introduction                                                                   | 1           |
| 1.2.               | PRODUCT OVERVIEW                                                               | 1           |
| 1.3.               | USER SAFETY                                                                    | 1           |
| <u>2. (</u>        | <u>OPERATION</u>                                                               | 2           |
| 2 1                | Introduction                                                                   | 2           |
|                    | INITIAL INSPECTION                                                             | 2           |
|                    | CONTROLS                                                                       | 3           |
|                    | OPERATION INSTRUCTIONS                                                         | 4           |
|                    | 1 START-UP PROCEDURE                                                           | 4           |
|                    | 2 SHUTDOWN PROCEDURE                                                           | 4           |
|                    | 3 PATCHCORD SWAPPING PROCEDURE                                                 | 4           |
|                    |                                                                                |             |
| <u>3.</u> <u>I</u> | REMOTE CONTROL                                                                 | 5           |
| 3.1.               | COMMANDS                                                                       | 5           |
|                    | CONNECT THE POWER CABLE AND THE USB CABLE TO THE DEVICE, WITH THE USB CABLE CO | ONNECTED TO |
|                    | USB PORT OF A COMPUTER.                                                        | 5           |
| 3.2.               | ZIGBEE WIRELESS CONTROL                                                        | 5           |
| <u>4. I</u>        | ITU GRID TUNING                                                                | 6           |
| <u>5.</u> ]        | TROUBLESHOOTING                                                                | 7           |
| <u>6.</u> S        | SERVICE AND SUPPORT                                                            | 7           |
|                    |                                                                                |             |
|                    | WARRANTY                                                                       | 7           |
|                    | SERVICE AND CALIBRATION                                                        | 7           |
| 6.3.               | CARE OF FIRER-OPTIC CONNECTORS                                                 | 8           |

### 1. General Information

#### 1.1. Introduction

This manual contains information on the installation and operation of the TWL-C-MC-PI High Speed Tunable Wavelength Laser demonstration purposes.

#### 1.2. **Product Overview**

The Optilab TWL-C-MC-PI is a high speed, innovative, all-in-one tunable and programmable laser source with high spectral purity. It operates in CW mode and features ITU-grid channels selection with a jog dial knob. Additionally, the TWL-C-MC-PI may be controlled via remote software through USB connection or Zigbee remote control. Its polarization maintaining output and high wavelength and power stability make it a perfect solution as a seed laser for optical modulation and other test and measurement applications.

#### 1.3. **User Safety**

- 1. The TWL-C-MC-PI unit emits high intensity invisible light from the optical output receptacle. Avoid direct exposure to skin and eyes.
- 2. The user should never open the equipment case; any attempt will void the warranty and may result in electric shock and EMS attack to equipment in the vicinity. If requesting to open up the unit for demonstration purposes, please contact Optilab prior to doing so.
- 3. The user should avoid using any solvent or vaporizing chemical to clean the equipment panel or case. It may result in damage to the surface and internal circuits.

Optilab, LLC

### 2. Operation

#### 2.1. Introduction

This chapter describes how to operate the TWL-C-MC-PI and discusses the location and function of the controls and connectors.

#### 2.2. Initial Inspection

Your TWL-C-MC-PI was carefully inspected before it left the manufacturer. It should be in proper working order upon reception. You should, however, inspect the unit for any damage that may have occurred in transit. If the shipping container or the packing material is damaged, keep it until the contents of the shipment have been checked to be free of mechanical and electrical damages. Notify Optilab, LLC promptly if any notable damage is found.

The TWL-C-MC-PI shipment should include the following:

- TWL-C-MC-PI device
- AC Power cable
- USB Cable

Optilab, LLC

600 E. Camelback Road, Phoenix, AZ 85012 Phone: (602) 343-1496, Fax: (602) 343-1489, Email: sales@oequest.com

## 2.3. Controls

### Front Panel & Back Panel

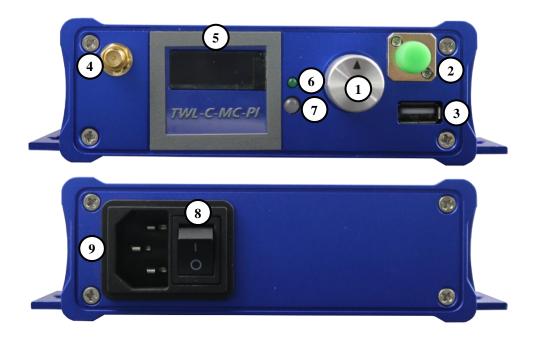

| FEATURE                  | FUNCTION                                                                                                    |  |  |  |  |
|--------------------------|----------------------------------------------------------------------------------------------------|--|--|--|--|
| ① SELECTION KNOB         | By rotating this knob, the user may change the channel.                                                                                          |  |  |  |  |
| © OPTICAL OUTPUT<br>PORT | This port provides the optical output from the high-speed tunable wavelength laser.                                                              |  |  |  |  |
| 3 USB PORT               | This USB port is used to communicate with the TWL-C-MC-PI unit and is not necessary for normal operation.                                        |  |  |  |  |
| ANTENNA PORT             | This port is where the antenna (for use with Zigbee connection) is attached. Please contact Optilab if you wish to know more about this feature. |  |  |  |  |
| S LCD DISPLAY            | This is where information is displayed, such as the wavelength or SN.                                                                            |  |  |  |  |
| © Power LED              | Indicates in the unit is powered on. When lit, the unit is ON.                                                                                   |  |  |  |  |
| ① LASER LED              | Indicates if the laser is powered on. When lit, the laser is outputting optical power.                                                           |  |  |  |  |
| ® Power Switch           | This power switch turns ON/OFF the entire module.                                                                                                |  |  |  |  |
| Power Input              | This is where the module may be connected to a standard wall outlet with an AC cable (100 ~ 240 VAC, 50/60 Hz).                                  |  |  |  |  |

600 E. Camelback Road, Phoenix, AZ 85012

#### LCD Display

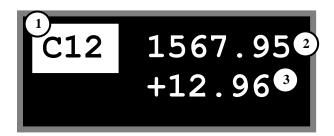

| FEATURE                 | FUNCTION                                            |  |  |
|-------------------------|-----------------------------------------------------|--|--|
| ① CHANNEL DISPLAY       | Displays the current channel number. See section 4. |  |  |
| ② WAVELENGTH DISPLAY    | Displays the current wavelength in nm.              |  |  |
| ③ OPTICAL POWER DISPLAY | Displays the current optical power output in dBm.   |  |  |

### 2.4. Operation Instructions

#### 1.1.1 Start-up Procedure

- Ensure the back surface of the TWL-C-MC-PI has proper ventilation or heat-sinking.
- 2. Connect the TWL-C-MC-PI Output (2) to your system or test setup via a patchcord or optical fiber before powering on the unit. The Output (2) connector is FC/APC.
- 3. Flip the power switch on the back of the unit to the ON position.
- 4. The power LED and the laser LED will illuminate, and the LCD will display the channel, the wavelength, and the optical power.

#### 1.1.2 Shutdown Procedure

To shut off the TWL-C-MC-PI, simply flip the switch to the off position. Shut off the TWL-C-MC-PI before disconnecting the optical output port to prevent exposure to the high-power laser light.

#### 1.1.3 Patchcord Swapping Procedure

- 1. Shut off the TWL-C-MC-PI.
- 2. Swap patchcords as desired. Make sure to clean them as necessary.
- 3. Make all desired connections to your system or test setup.
- 4. Power on the TWL-C-MC-PI

Optilab, LLC

#### 3. Remote Control

#### 3.1. Commands

Commands may be sent to the TWL-C-MC-PI via USB cable.

- 1. Connect the power cable and the USB cable to the device, with the USB cable connected to the USB port of a computer.
- Upon connecting to a computer for the first time, the device will automatically begin driver installation for several minutes. Once this completes, the device will be recognized as a COM port. Using Device Manager (or a similar application), the COM port number may be identified.
- 3. Use an RS232 terminal with the following settings:

• Baud rate: 9600 bps

Data bits: 8Stop bits: 1

| Command   | Description                                                               | Example   | Response                                                                            |  |
|-----------|---------------------------------------------------------------------------|-----------|-------------------------------------------------------------------------------------|--|
| READSYS   | Returns information regarding the device.                                 | READSYS   | Optilab LLC<br>FW Ver: 1.0.2<br>Model Number: TWL-C-MC-PI<br>Serial Number: XXXXXXX |  |
| READSTA   | Returns the current channel, wavelength, and optical power.               | READSTA   | Channel: C12<br>Wavelength: 1567.95nm<br>Power: +12.97dBm                           |  |
| SETCH:XXX | Sets the channel. Refer to<br>Sec. 4 for the channel<br>wavelength table. | SETCH:H45 | Successful                                                                          |  |

Parity: none

Flow control: none

Append: CR-LF

4. Using the RS232 terminal, the commands in the following table may be sent to the device.

## 3.2. Zigbee Wireless Control

Please contact Optilab, LLC for more information.

Optilab, LLC

600 E. Camelback Road, Phoenix, AZ 85012

# 4. ITU Grid Tuning

| CH<br>Num | λ (nm)<br>50 GHz | CH<br>Num | λ (nm)<br>50 GHz | CH<br>Num | λ (nm)<br>50 GHz | CH<br>Num | λ (nm)<br>50 GHz |
|-----------|------------------|-----------|------------------|-----------|------------------|-----------|------------------|
| H11       | 1568.36          | C24       | 1558.17          | H36       | 1548.11          | C49       | 1538.19          |
| C12       | 1567.95          | H24       | 1557.77          | C37       | 1547.72          | H49       | 1537.79          |
| H12       | 1567.54          | C25       | 1557.36          | H37       | 1547.32          | C50       | 1537.40          |
| C13       | 1567.13          | H25       | 1556.96          | C38       | 1546.92          | H50       | 1537.00          |
| H13       | 1566.72          | C26       | 1556.55          | H38       | 1546.52          | C51       | 1536.61          |
| C14       | 1566.31          | H26       | 1556.15          | C39       | 1546.12          | H51       | 1536.22          |
| H14       | 1565.90          | C27       | 1555.75          | H39       | 1545.72          | C52       | 1535.82          |
| C15       | 1565.50          | H27       | 1555.34          | C40       | 1545.32          | H52       | 1535.43          |
| H15       | 1565.09          | C28       | 1554.94          | H40       | 1544.92          | C53       | 1535.04          |
| C16       | 1564.68          | H28       | 1554.54          | C41       | 1544.53          | H53       | 1534.64          |
| H16       | 1564.27          | C29       | 1554.13          | H41       | 1544.13          | C54       | 1534.25          |
| C17       | 1563.86          | H29       | 1553.73          | C42       | 1543.73          | H54       | 1533.86          |
| H17       | 1563.45          | C30       | 1553.33          | H42       | 1543.33          | C55       | 1533.47          |
| C18       | 1563.05          | H30       | 1552.93          | C43       | 1542.94          | H55       | 1533.07          |
| H18       | 1562.64          | C31       | 1552.52          | H43       | 1542.54          | C56       | 1532.68          |
| C19       | 1562.23          | H31       | 1552.12          | C44       | 1542.14          | H56       | 1532.29          |
| H19       | 1561.83          | C32       | 1551.72          | H44       | 1541.75          | C57       | 1531.90          |
| C20       | 1561.42          | H32       | 1551.32          | C45       | 1541.35          | H57       | 1531.51          |
| H20       | 1561.01          | C33       | 1550.92          | H45       | 1540.85          | C58       | 1531.12          |
| C21       | 1560.61          | H33       | 1550.52          | C46       | 1540.56          | H58       | 1530.72          |
| H21       | 1560.20          | C34       | 1550.12          | H46       | 1540.16          | C59       | 1530.33          |
| C22       | 1559.79          | H34       | 1549.72          | C47       | 1539.77          | H59       | 1529.94          |
| H22       | 1559.39          | C35       | 1549.32          | H47       | 1539.37          | C60       | 1529.55          |
| C23       | 1558.98          | H35       | 1548.91          | C48       | 1538.98          | H60       | 1529.16          |
| H23       | 1558.58          | C36       | 1548.51          | H48       | 1538.58          | C61       | 1528.77          |

600 E. Camelback Road, Phoenix, AZ 85012

### 5. Troubleshooting

| SYMPTOM                             | Possible Cause and Solution                                                                                                    |  |  |  |  |
|-------------------------------------|----------------------------------------------------------------------------------------------------|--|--|--|--|
|                                     | <ul><li>C: Optical output connector is dirty.</li><li>S: Disable optical output and clean optical connectors.</li></ul>                                                                                                    |  |  |  |  |
| OPTICAL OUTPUT POWER                | C: Use of incorrect optical adapter or connector. S: Use only the indicated optical adapter and connector. If measurement instruments accept different connector type, then use a hybrid patchcord.                                                                                                    |  |  |  |  |
| FROM TRANSMITTER NOT HIGH ENOUGH.   | C: Optical output connector damaged. S: Measure optical output power with power meter and compare with original test data. Return to Optilab for repair if the difference is high (>4 dB) and cannot be corrected by cleaning or replacing the optical connectors. Always apply dust cover plugs to unused optical receptacles to prevent the damage of internal optical connectors. |  |  |  |  |
| UNIT DOES NOT POWER                 | <ul><li>C: Insufficient electrical voltage.</li><li>S: Check that the electrical supply is 110/220 VAC.</li></ul>                                                                                                    |  |  |  |  |
| UP.                                 | <ul><li>C: Power cord is loose.</li><li>S: Plug power cord is firmly into the unit.</li></ul>                                                                                                    |  |  |  |  |
| UNIT RESETS OR BLINKS<br>ON AND OFF | <ul><li>C: Insufficient electrical voltage.</li><li>S: Check that the electrical supply is at least 110/220 VAC.</li></ul>                                                                                                    |  |  |  |  |

### 6. Service and Support

### 6.1. Warranty

Optilab, LLC guarantees its TWL-C-MC-PI to be free of defects for <u>1 year</u> from the date of shipment. The guarantee does not cover any damages resulting from the misuse or improper handling of the equipment, or any incidental or consequential loss. Note that the warranty will be void upon any attempt to open or to fix the equipment by the user without prior approval of Optilab, LLC.

#### 6.2. Service and Calibration

Your TWL-C-MC-PI has been designed to provide years of trouble-free operation. No internal maintenance is required provided that the equipment is properly handled, operated, and kept away from contamination. For any questions regarding the operation and performance of the unit, please contact Optilab, LLC at:

Optilab, LLC 600 E. Camelback Road Phoenix, AZ 85012 Phone: (602) 343-1496 Fax: (602) 343-1489

Email: sales@oequest.com

Optilab, LLC

600 E. Camelback Road, Phoenix, AZ 85012

#### 6.3. Care of Fiber-optic Connectors

Damage to optical connectors account for more than 70 percent of equipment performance degradation. To avoid such damage, the user should use only industrial grade 99% pure isopropyl alcohol and follow the procedures below to keep the connectors, adaptors, and receptacles clean.

#### Cleaning Optical Connector End-face with Wipe and Alcohol

To properly clean optical connectors utilizing lens tissue grade wipes and alcohol follow the procedure below. The moist wipe removes dust particles, oil and contaminants that may damage or blot the end-face of the connector during connection. The dry wipe removes residual alcohol that may be ignited by optical emission.

- 1. Disable the optical output and turn off unit to prevent accidental exposure or damage to the optical connector by optical emission.
- 2. Moisten a wipe with alcohol by placing on top of the alcohol dispenser and push down to saturate the wipe.
- 3. Place the moist wipe on a work surface and place a second dry wipe next to it.
- 4. Wipe the optical connector, end-face down on the moist wipe 3 times and then repeat on the dry wipe.
- 5. Visually inspect the end-face of the optical connector with an optical microscope to verify cleanliness. Repeat steps 2 to 5 as needed.

#### Cleaning Optical Connector Sides, Receptacles, Adaptors with Swab and Alcohol

Dust or particles can adhere to the insides of receptacles and adaptors or the sides of the optical connector ferrule. Their presence can affect the alignment of the optical fiber connectors and increase connection loss. To properly clean optical connectors, receptacles, and adaptors utilizing a swab and alcohol follow the procedure below:

- 1. Disable the optical output and turn off unit to prevent accidental exposure or damage to the optical connector by optical emission.
- 2. Moisten the swab by placing it on top of the alcohol dispenser and push down to saturate the swab.
- 3. For receptacles, adapters, or other connection points, insert the moistened swab and rotate the tip 1/2 turn clockwise and counterclockwise 6 times while applying light but firm pressure.
- 4. For fiber connectors, rotate the tip of the moistened swab 5 revolutions around the connector while applying light but firm pressure.
- 5. Visually inspect the end face of the connector with an optical microscope to verify cleanliness. Clean end-face as needed.

Optilab, LLC

600 E. Camelback Road, Phoenix, AZ 85012